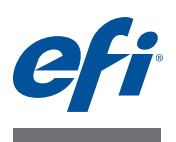

# **Guide de l'utilisateur du Fiery proServer**

Nous vous félicitons pour l'achat de votre Fiery proServer, une solution de production puissante pour votre imprimante.

# **Avant de commencer**

Assurez-vous d'avoir effectué les opérations suivantes :

- Installation des composants matériels du Fiery proServer et activation de la licence Fiery XF (voir *Présentation de l'EFI Fiery proServer* et le *Guide d'installation*)
- Configuration du Fiery proServer en vue de son utilisation avec l'imprimante (voir le *Guide de démarrage rapide*)

# **A propos de ce document**

Ce document explique comment maintenir votre Fiery proServer en parfait état de fonctionnement après l'installation et traite des sujets suivants :

- Panneau avant du Fiery proServer, y compris le panneau de commande (voir [page 2\)](#page-1-0)
- Démarrage, arrêt et redémarrage du Fiery proServer (voir [page 4\)](#page-3-0)
- Changement de la langue du Fiery proServer et du logiciel Fiery XF (voir [page 9](#page-8-0))
- Sauvegarde du système Fiery proServer (voir [page 10\)](#page-9-0)
- Restauration du système Fiery proServer à un état antérieur (voir [page 12](#page-11-0))
- Installation du fichier de licence Fiery XF (voir [page 14](#page-13-0))
- Utilisation du logiciel antivirus (voir [page 17](#page-16-0))
- Dépannage (voir [page 18\)](#page-17-0)

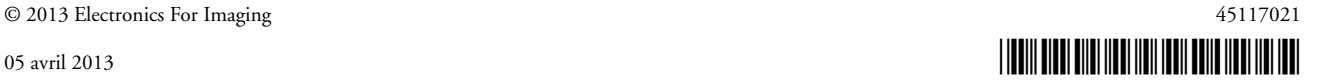

# **Composants du Fiery proServer**

# <span id="page-1-0"></span>**Panneau avant**

Le panneau avant se compose des éléments suivants :

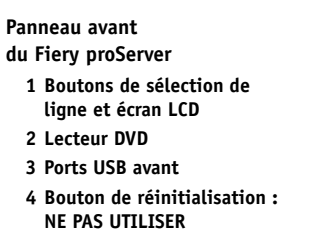

**5 Bouton d'alimentation**

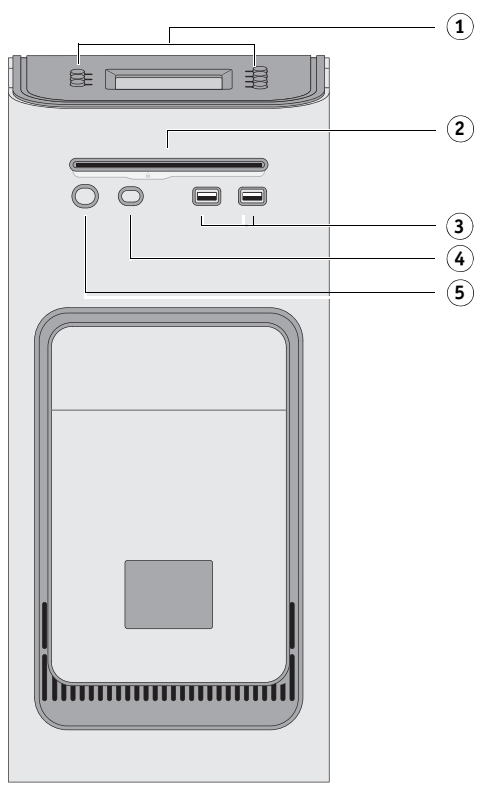

# **Panneau de commande**

Le panneau de commande est situé en haut de la face avant du Fiery proServer.

**Panneau de commande du Fiery proServer**

- **1 Voyant d'activité (non utilisé par le logiciel Fiery XF)**
- **2 Ecran LCD**
- **3 Boutons de sélection de ligne**
- **4 Plaque en verre**
- **5 Boutons (utilisés par l'installateur)**

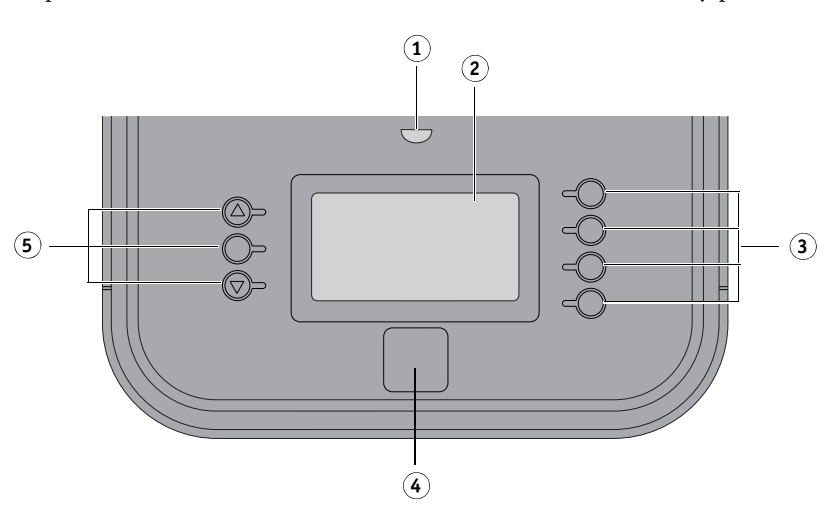

# **Précautions d'emploi**

Respectez les précautions suivantes lorsque vous utilisez le panneau de commande du Fiery proServer :

**• Evitez d'appuyer sur l'écran LCD.**

Une pression sur l'écran LCD provoque un changement de couleur.

**• Utilisez un chiffon doux humidifié avec un produit nettoyant pour surface optique afin de nettoyer la surface de l'écran.** 

Les autres solvants, tels que l'eau, pourraient endommager l'écran LCD.

**• Manipulez l'écran LCD avec précaution.**

Si l'écran LCD se brise et que les cristaux liquides qui se trouvent à l'intérieur s'échappent, évitez tout contact avec ceux-ci. En cas de contact, nettoyez-vous immédiatement la peau avec de l'eau savonneuse.

# **Boutons**

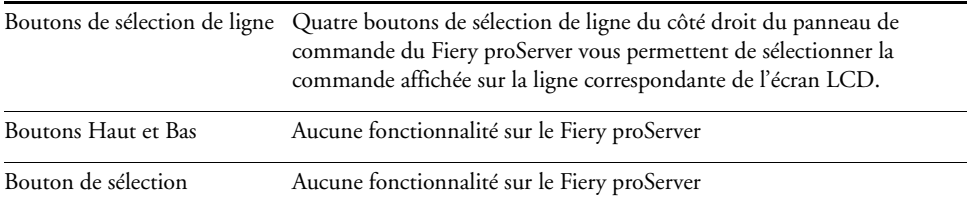

# **Commandes**

L'écran LCD du Fiery proServer présente quatre commandes.

Vous pouvez sélectionner une commande en appuyant sur le bouton de sélection de ligne correspondant sur le côté droit du panneau de commande du Fiery proServer.

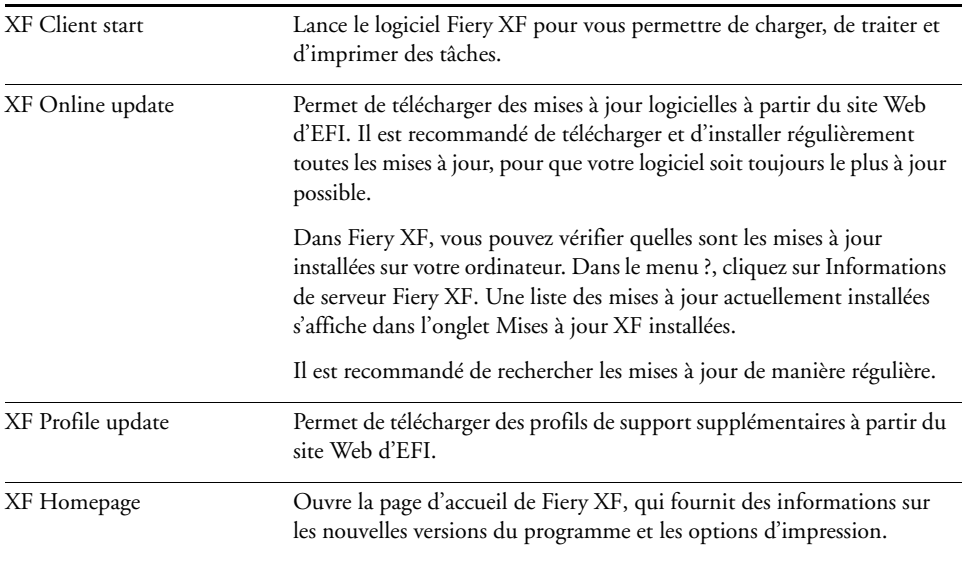

# <span id="page-3-0"></span>**Arrêt, redémarrage et démarrage du Fiery proServer**

En règle générale, vous pouvez laisser le Fiery proServer et l'imprimante sous tension en permanence. Cette section décrit comment arrêter et redémarrer le Fiery proServer le cas échéant.

**IMPORTANT** 

Suivez toujours les procédures ci-après. N'utilisez pas le bouton de réinitialisation situé sur le panneau avant du Fiery proServer pour arrêter ou redémarrer le système.

#### **POUR ARRÊTER LE FIERY PROSERVER**

**1 Vérifiez que le Fiery proServer n'est pas en train de recevoir, de traiter ou d'imprimer une tâche.**

Si le système vient d'achever le traitement d'une tâche, attendez au moins cinq secondes après que le système soit inactif pour commencer la procédure.

#### **2 Quittez Fiery XF.**

Dans le menu Fichier, sélectionnez Quitter pour fermer le client Fiery XF. Faites ensuite un clic droit sur Fiery XF Control et cliquez sur Arrêt du serveur Fiery XF pour arrêter le serveur Fiery XF.

#### **3 Dans la barre des tâches Windows, cliquez sur Démarrer, puis sur Arrêter.**

Laissez le système s'arrêter complètement.

#### <span id="page-3-1"></span>**POUR REDÉMARRER LE FIERY PROSERVER**

Si une clé USB est connectée au Fiery proServer, retirez-la avant de redémarrer le système. Sinon, le Fiery proServer ne redémarrera pas.

- **1 Vérifiez que le Fiery proServer n'est pas en train de recevoir, de traiter ou d'imprimer une tâche.**
- **2 Quittez Fiery XF.**

Dans le menu Fichier, sélectionnez Quitter pour fermer le client Fiery XF. Faites ensuite un clic droit sur Fiery XF Control et cliquez sur Arrêt du serveur Fiery XF pour arrêter le serveur Fiery XF.

**3 Dans la barre des tâches Windows, cliquez sur Démarrer. Cliquez ensuite sur la flèche en regard de la commande Arrêter pour ouvrir le sous-menu, puis cliquez sur Redémarrer.**

Attendez que le système redémarre et que la fenêtre de connexion apparaisse à l'écran.

**4 Saisissez le mot de passe administrateur, puis appuyez sur la touche Entrée.**

Fiery.1 est le mot de passe administrateur par défaut et il est sensible à la casse. Cependant, votre administrateur peut avoir changé le mot de passe. Si vous avez perdu le mot de passe, vous devez rétablir les valeurs d'usine du Fiery proServer. Pour plus d'informations, voir [« Restauration du système Fiery proServer à un état antérieur », à la page 12](#page-11-0).

Lorsque vous ouvrez une session, le bureau du Fiery proServer s'affiche.

### <span id="page-4-0"></span>**POUR DÉMARRER LE FIERY PROSERVER**

**1 Mettez l'interrupteur d'alimentation situé à l'arrière du Fiery proServer sur la position Marche (|).** 

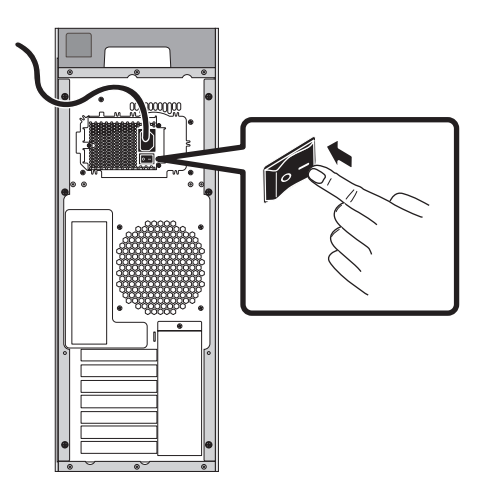

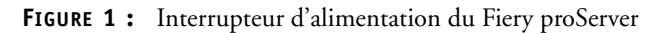

#### **2 Mettez le Fiery proServer sous tension.**

Appuyez une fois sur le bouton et relâchez-le pour mettre le système sous tension. L'alimentation détecte automatiquement la bonne tension.

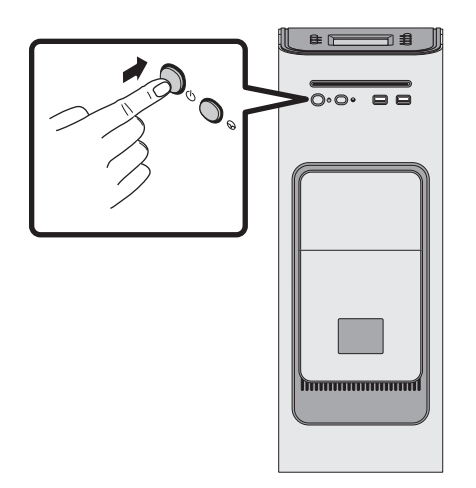

**FIGURE 2 :** Bouton d'alimentation du Fiery proServer

**3 A l'invite d'ouverture de session de l'administrateur sur le moniteur, saisissez Fiery.1 dans le champ du mot de passe, puis appuyez sur Entrée.**

Entrez très exactement Fiery.1. Pour le mot de passe, il faut respecter les majuscules et les minuscules ; par exemple, fiery.1 ne fonctionnera pas.

**4 Laissez le démarrage se poursuivre jusqu'à ce que le bureau du Fiery proServer s'affiche sur le moniteur et que les commandes Fiery XF apparaissent sur le panneau situé sur la partie avant supérieure du Fiery proServer.**

Le démarrage du Fiery proServer prend environ deux minutes.

Par défaut, la barre des tâches Windows est masquée. La barre des tâches comprend :

- Fiery XF Control, un outil permettant de contrôler le serveur Fiery XF
- Fiery OS Tools, un outil permettant de changer la langue du système d'exploitation et du clavier, de Fiery XF Control et de Fiery XF
- <span id="page-5-0"></span>**5 Pour afficher la barre des tâches Windows, procédez de l'une des façons suivantes :**
	- Pour afficher la barre des tâches, déplacez le pointeur vers le bas de l'écran.
	- Pour afficher en permanence la barre des tâches, cliquez dessus avec le bouton droit de la souris, puis cliquez sur Propriétés. Dans la boîte de dialogue Propriétés, cliquez sur l'onglet Barre des tâches. Sous « Apparence de la barre des tâches », sélectionnez « Verrouiller la barre des tâches » et désactivez « Masquer automatiquement la barre des tâches ». Cliquez sur OK pour fermer la boîte de dialogue.

L'icône Fiery XF Control ne s'affiche pas immédiatement dans la zone d'état de la barre des tâches. Cliquez sur la flèche vers le haut pour afficher les icônes masquées puis faites glisser l'icône Fiery XF Control depuis la zone des icônes masquées jusqu'à la zone d'état.

# **Fiery XF**

Le RIP rapide et haute performance Fiery XF renforce la qualité des couleurs et dynamise la productivité de votre imprimante.

Vous trouverez une liste complète des options prises en charge par votre licence Fiery XF dans le *Guide de démarrage rapide*.

### **Démarrage de Fiery XF**

Fiery XF se lance automatiquement après le démarrage du Fiery proServer. Si vous quittez Fiery XF pour quelque raison que ce soit, vous pouvez redémarrer le programme de la manière suivante :

#### **POUR DÉMARRER FIERY XF**

- **1 Effectuez l'une des opérations suivantes :**
	- Double-cliquez sur l'icône du client Fiery XF qui se trouve sur le bureau.

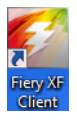

**FIGURE 3 :** Icône du client Fiery XF

• Appuyez sur le bouton de sélection de ligne correspondant à « Démarrage du client » sur le panneau de commande du Fiery proServer.

# **Accès à l'aide de Fiery XF**

Fiery XF comporte un système d'aide très complet :

- L'aide de l'application fournit des précisions sur la configuration et l'utilisation de chacune des fonctionnalités de Fiery XF. Pour l'afficher, cliquez sur Aide dans le menu Aide.
- L'aide contextuelle présente brièvement les paramètres de chacun des panneaux. Vous y accédez par l'intermédiaire des boutons de menu du contrôleur de propriétés, en cliquant avec le bouton droit de la souris sur l'un de ces boutons et en sélectionnant Aide.

# **Mise à jour du logiciel**

**IMPORTANT** 

Avant de configurer Fiery XF, assurez-vous que votre logiciel est à jour. Pour la mise à jour du logiciel, le Fiery proServer doit être connecté à Internet.

Il est essentiel que vous ayez la dernière version de Fiery XF sur votre ordinateur. Recherchez les mises à jour de programmes disponibles afin de vérifier que votre version de Fiery XF est à jour.

Il est important d'utiliser les environnements système les plus récents. Ils comprennent les jeux de configuration d'impression les plus à jour et ont été optimisés pour obtenir une qualité supérieure et des performances de pointe.

#### **POUR RECHERCHER DES MISES À JOUR FIERY XF**

- **1 Appuyez sur le bouton de sélection de ligne « Online update » (Mise à jour en ligne) du panneau de configuration du Fiery proServer.**
- **2 Sélectionnez et téléchargez les mises à jour disponibles.**

Assurez-vous de ne télécharger qu'une mise à jour à la fois et par ordre croissant. Répétez la procédure jusqu'à ce qu'il n'y ait plus aucune mise à jour affichée.

#### **POUR RECHERCHER DES MISES À JOUR DES ENVIRONNEMENTS SYSTÈME**

- **1 Cliquez avec le bouton droit de la souris sur l'icône Fiery XF Control, puis cliquez sur Mise à jour en ligne de Fiery XF.**
- **2 Dans la boîte de dialogue de mise à jour, cliquez sur Suivant et faites défiler la liste des mises à jour disponibles.**

Si des environnements système sont disponibles, comparez leur numéro de version avec le numéro de version des environnements système de votre bureau.

**3 Téléchargez les environnements système les plus récents depuis le site Web.**

# <span id="page-8-0"></span>**Changement de langue**

### **Changement de la langue du Fiery proServer**

Si nécessaire, vous pouvez changer la langue du système.

**REMARQUE :** Le changement de langue peut prendre jusqu'à 15 minutes. Lorsqu'il est en cours, il ne peut pas être abandonné.

Le changement de langue est appliqué au système d'exploitation, à Fiery XF Control et à Fiery XF.

#### **POUR CHANGER LA LANGUE DU FIERY PROSERVER**

**1 Dans la barre des tâches Windows, en bas de l'écran, cliquez sur l'icône en forme de globe.**

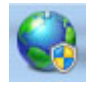

**FIGURE 4 :** Fiery OS Tools

**2 Suivez les instructions à l'écran pour sélectionner une nouvelle langue.**

A la fin du changement de langue, Windows redémarre automatiquement.

### **Changement de la langue de Fiery XF**

Fiery XF dispose de son propre paramètre de langue qui remplace le paramètre de langue défini pour le Fiery proServer. Cela permet d'afficher Fiery XF dans une langue différente de celle du système d'exploitation et de Fiery XF Control.

#### **POUR CHANGER LE PARAMÈTRE DE LANGUE DE FIERY XF**

**REMARQUE :** Pour afficher l'une des langues asiatiques prises en charge, Fiery XF doit être exécuté sur un système d'exploitation qui prend en charge les polices codées sur deux octets.

- **1 Dans le menu Modifier de System Manager, cliquez sur Langues, puis sélectionnez une langue.**
- **2 Redémarrez Fiery XF pour que la nouvelle langue soit prise en compte.**

Si vous changez la langue d'affichage, assurez-vous que les aides sont installées dans cette langue. Sinon, aucune aide ne sera disponible. Vous pouvez installer des aides dans des langues supplémentaires en utilisant le DVD du logiciel.

# **Gestion de votre système Fiery proServer**

Vous pouvez utiliser les DVD du logiciel système pour réinstaller le système Fiery proServer ou pour le restaurer à un état antérieur. Lorsque vous insérez le DVD 1 du logiciel système, le premier écran vous permet de sélectionner la langue dans laquelle le système Fiery proServer est installé. La langue sélectionnée est appliquée au système d'exploitation, à Fiery XF Control et à Fiery XF. Pour plus d'informations, voir [« Réinstallation du système Fiery proServer », à la](#page-12-0)  [page 13](#page-12-0).

Le second écran propose les menus suivants :

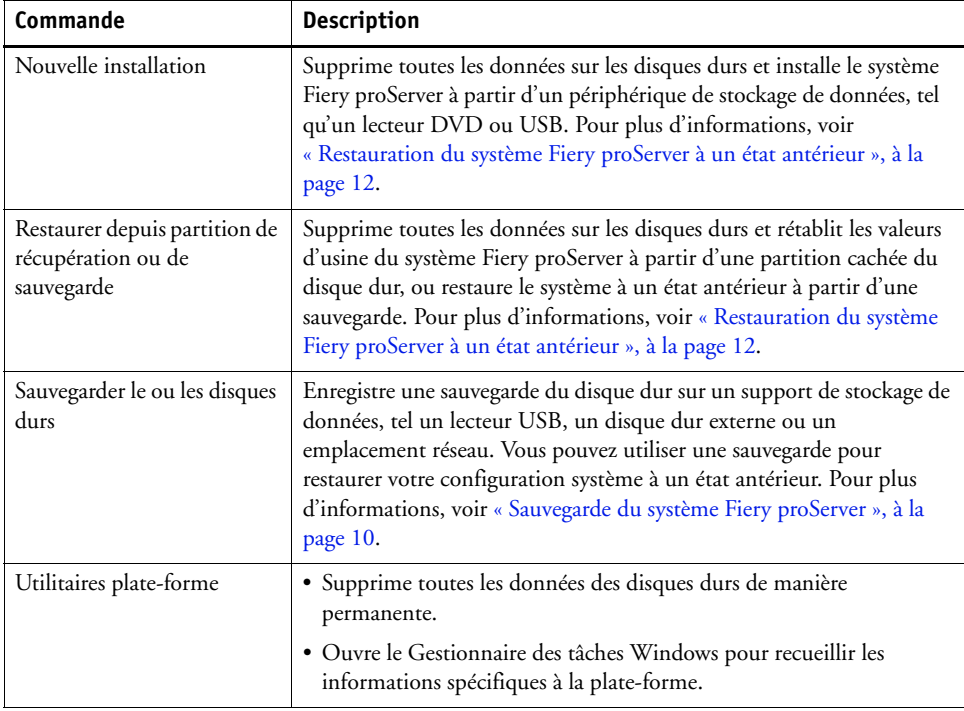

### <span id="page-9-0"></span>**Sauvegarde du système Fiery proServer**

Créer une sauvegarde de votre système Fiery proServer dans son état actuel vous permet de le restaurer à un état antérieur sans avoir à rétablir les valeurs d'usine. Il est recommandé de créer des sauvegardes régulières de la configuration système Fiery XF au cas où vous devriez restaurer le système Fiery proServer à un état antérieur.

Notez que les fichiers de tâches peuvent être sauvegardés, mais pas les fichiers RTL se trouvant dans le dossier Export, en raison de leur taille.

**REMARQUE :** La sauvegarde du système Fiery proServer peut prendre jusqu'à une heure, en fonction du support utilisé pour la sauvegarde et du volume des données des tâches.

#### **POUR SAUVEGARDER VOTRE SYSTÈME FIERY PROSERVER**

- **1 Quittez Fiery XF.**
- **2 Insérez le DVD 1 du logiciel système.**
- **3 Redémarrez le Fiery proServer (voir [page 4](#page-3-1)).**

Attendez que le système démarre à partir du DVD et que Windows ait chargé les fichiers d'installation. Cette opération prend quelques minutes.

**4 Suivez les instructions à l'écran jusqu'à ce qu'un message vous demande de sélectionner une langue dans la liste déroulante.**

Cette langue sera utilisée tout au long de la procédure de sauvegarde.

- **5 Connectez le support de stockage de données pour la sauvegarde.**
- **6 Lorsque vous êtes invité à choisir une opération, cliquez sur « Sauvegarder le ou les disques durs ».**
- **7 Dans l'écran « Paramètres de sauvegarde », effectuez les opérations suivantes :**
	- Spécifiez le type de support de stockage de données à utiliser pour la sauvegarde.

Vous pouvez choisir un lecteur USB, un DVD, un partage réseau ou un disque dur externe.

- Indiquez si la sauvegarde du système doit inclure les fichiers de tâches résidant sur le Fiery proServer.
- Désélectionnez l'option de création d'un support de démarrage.

Il est recommandé de ne pas créer de sauvegarde de démarrage. Certains paramètres sont nécessaires sur l'ordinateur afin de démarrer à partir d'un support de sauvegarde. Votre ordinateur n'est peut-être pas configuré à cette fin.

- **8 Poursuivez en suivant les instructions à l'écran pour sauvegarder le ou les disques système.**
- **9 Lorsque vous y êtes invité, retirez le DVD 1 du logiciel système, puis appuyez sur n'importe quelle touche pour redémarrer Windows.**

**REMARQUE :** Il est recommandé d'enregistrer une copie de la licence de Fiery XF. Pour plus d'informations, voir [« Enregistrement de la configuration de votre Fiery proServer », à la](#page-15-0)  [page 16](#page-15-0).

### <span id="page-11-0"></span>**Restauration du système Fiery proServer à un état antérieur**

Il est parfois nécessaire de restaurer le système Fiery proServer à un état antérieur. Vous pouvez le faire de l'une des manières suivantes :

• En utilisant une sauvegarde que vous avez créée précédemment

Fiery XF est restauré avec tous les paramètres qui étaient utilisés au moment où la sauvegarde a été créée, y compris les environnements système. Tous les réglages effectués après la sauvegarde sont perdus. Pour plus d'informations, voir [« Sauvegarde du système](#page-9-0)  [Fiery proServer », à la page 10](#page-9-0).

• En rétablissant les valeurs d'usine du système Fiery proServer

La licence Fiery XF et tous vos réglages pour Fiery XF, y compris les environnements système, sont supprimés du/des disque(s) dur(s). Vous devez rétablir les valeurs d'usine du Fiery proServer par exemple si vous avez changé de mot de passe mais que vous l'avez oublié.

• En réinstallant complètement le Fiery proServer

La licence Fiery XF et tous vos réglages pour Fiery XF, y compris les environnements système, sont supprimés du/des disque(s) dur(s). Vous devez réinstaller complètement le Fiery proServer par exemple après le remplacement d'un disque dur défectueux.

#### **En restaurant le Fiery proServer à partir d'une sauvegarde ou en rétablissant les valeurs d'usine du Fiery proServer**

La restauration du système Fiery proServer à un état antérieur peut prendre jusqu'à une heure, en fonction du support utilisé pour la sauvegarde et du volume des données des tâches à restaurer.

#### **POUR RESTAURER LE FIERY PROSERVER À PARTIR D'UNE SAUVEGARDE OU RÉTABLIR LES VALEURS D'USINE DU SYSTÈME FIERY PROSERVER**

- **1 Quittez Fiery XF.**
- **2 Insérez le DVD 1 du logiciel système.**
- **3 Redémarrez le Fiery proServer (voir [page 4](#page-3-1)).**

Attendez que le système démarre à partir du DVD et que Windows ait chargé les fichiers d'installation. Cette opération prend quelques minutes.

- **4 Si vous restaurez le Fiery proServer à partir d'une sauvegarde système, insérez le support contenant cette sauvegarde.**
- **5 Suivez les instructions à l'écran jusqu'à ce qu'un message vous demande de sélectionner une langue dans la liste déroulante.**

Cette langue sera utilisée tout au long de la procédure de restauration.

**6 Lorsque le système vous demande quelle action exécuter, cliquez sur « Restaurer depuis partition de récupération ou de sauvegarde ».**

- **7 Lorsque le système vous demande de sélectionner une source pour la sauvegarde, sélectionnez l'une des possibilités suivantes :**
	- Cliquez sur « Restaurer depuis partition de récupération » pour rétablir les valeurs d'usine du système Fiery proServer.
	- Cliquez sur « Rechercher des sauvegardes de ce système » pour restaurer une sauvegarde créée précédemment.
- **8 Continuez en suivant les instructions à l'écran. Si vous y êtes invité, confirmez que vous souhaitez bien effacer toutes les données présentes sur le disque dur.**

A la fin de la procédure, Windows démarre automatiquement.

Si vous avez rétabli les valeurs d'usine du Fiery proServer, vous devez maintenant réinstaller la licence Fiery XF. Si vous avez restauré le Fiery proServer à partir d'une sauvegarde, la licence est déjà installée.

#### <span id="page-12-0"></span>**Réinstallation du système Fiery proServer**

La réinstallation du Fiery proServer peut prendre jusqu'à une heure.

#### **POUR RÉINSTALLER LE SYSTÈME FIERY PROSERVER**

- **1 Effectuez l'une des opérations suivantes :**
	- Si le Fiery proServer est en cours de fonctionnement, quittez Fiery XF. Insérez le DVD 1 du logiciel système et redémarrez le Fiery proServer.
	- Si le Fiery proServer est bloqué ou ne répond plus, appuyez sur le bouton d'alimentation du panneau avant et maintenez-le enfoncé jusqu'à ce que le système s'arrête. Appuyez ensuite une fois sur le bouton afin de le remettre sous tension et insérez immédiatement le DVD 1 du logiciel système.

Attendez que le système démarre à partir du DVD et que Windows ait chargé les fichiers d'installation. Cette opération prend quelques minutes.

**2 Lorsque vous y êtes invité, sélectionnez une langue dans la liste déroulante.**

Cette langue sera utilisée tout au long de la procédure d'installation.

- **3 Lorsque vous êtes invité à faire votre choix, cliquez sur « Nouvelle installation ».**
- **4 Cliquez sur Continuer pour confirmer que vous souhaitez bien effacer toutes les données présentes sur le disque dur.**
- **5 Continuez en suivant les instructions à l'écran. Lorsque vous y êtes invité, insérez le DVD 2 du logiciel système, puis le DVD 3.**

A la fin de la procédure, Windows démarre automatiquement. Vous devez maintenant installer la licence Fiery XF.

# <span id="page-13-0"></span>**Installation de la licence Fiery XF**

Si vous venez de réinstaller le système Fiery proServer ou que vous avez rétabli ses valeurs d'usine, vous devez installer la licence Fiery XF. Vous pouvez installer la licence :

- manuellement (si vous avez une copie du fichier de licence d'origine) ;
- automatiquement (si vous n'avez pas de copie sauvegardée du fichier de licence d'origine).

#### <span id="page-13-1"></span>**Réinstallation d'un fichier de licence existant (installation manuelle)**

**POUR RÉINSTALLER LE FICHIER DE LICENCE FIERY XF MANUELLEMENT**

- **1 Assurez-vous que le dongle est bien inséré dans un port USB situé sur le panneau arrière du Fiery proServer et que le voyant du dongle est allumé**.
- **2 Cliquez avec le bouton droit de la souris sur l'icône Fiery XF Control, puis cliquez sur Activer Fiery XF dans le menu contextuel (pour plus d'informations sur l'affichage de Fiery XF Control, voir [page 6](#page-5-0)).**
- **3 Lorsque vous y êtes invité, cliquez sur Oui pour autoriser le programme suivant à apporter des modifications à cet ordinateur.**

L'assistant d'activation EFI s'affiche.

**4 Cliquez sur l'onglet Manuellement.**

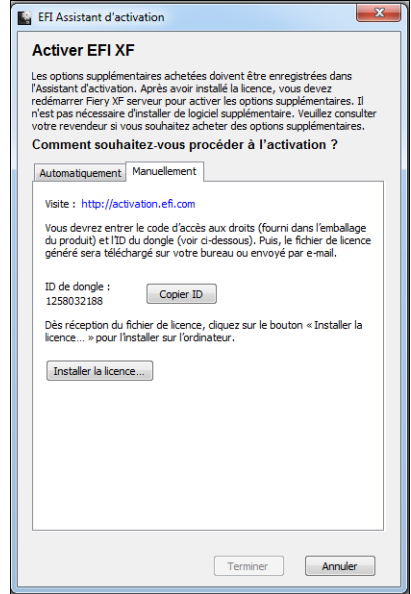

**FIGURE 5 :** Activation manuelle de Fiery XF

L'onglet Manuellement vous permet de réinstaller une licence existante. Si vous ne disposez pas de la licence, voir [« Nouvelle génération d'un fichier de licence \(installation](#page-14-0)  [automatique\) », à la page 15.](#page-14-0)

**5 Cliquez sur Installer la licence et naviguez jusqu'au fichier de licence.**

#### **6 Sélectionnez le fichier de licence et cliquez sur Ouvrir.**

Le fichier de licence est copié dans le dossier FlexLM de votre ordinateur.

#### **7 Cliquez sur Terminer pour quitter l'assistant d'activation.**

Vous devrez peut-être redémarrer le serveur Fiery XF si la licence n'est pas automatiquement détectée.

Vous pouvez maintenant lancer Fiery XF et charger les environnements système. Pour plus d'informations, voir le *Guide de démarrage rapide.* 

#### <span id="page-14-0"></span>**Nouvelle génération d'un fichier de licence (installation automatique)**

Si vous n'avez plus le fichier de licence original, vous pouvez télécharger la licence précédemment créée à partir du serveur d'activation EFI. Il faut pour cela simplement que vous utilisiez le même dongle.

**POUR GÉNÉRER UNE NOUVELLE FOIS UN FICHIER DE LICENCE**

- **1 Assurez-vous que le dongle est bien inséré dans un port USB situé sur le panneau arrière du Fiery proServer et que le voyant du dongle est allumé.**
- **2 Cliquez avec le bouton droit de la souris sur l'icône Fiery XF Control, puis cliquez sur Activer Fiery XF dans le menu contextuel (pour plus d'informations sur l'affichage de Fiery XF Control, voir [page 6](#page-5-0)).**
- **3 Lorsque vous y êtes invité, cliquez sur Oui pour autoriser le programme suivant à apporter des modifications à cet ordinateur.**

L'assistant d'activation EFI s'affiche.

**4 Cliquez sur l'onglet Automatiquement.**

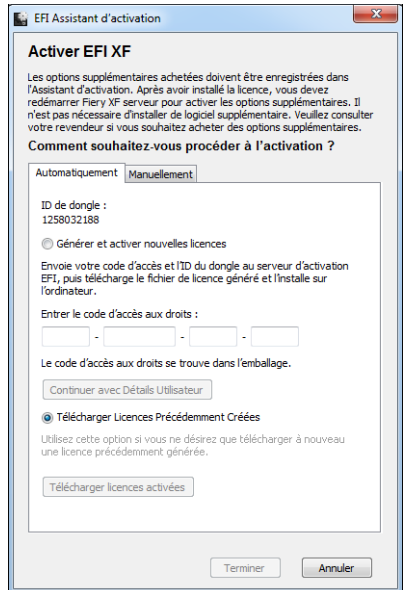

**FIGURE 6 :** Nouvelle génération d'un fichier de licence

**5 Sélectionnez Télécharger licences précédemment créées, puis cliquez sur Télécharger licences activées.**

Un fichier de licence est créé et téléchargé dans le dossier FlexLM du Fiery proServer.

**6 Cliquez sur Terminer pour quitter l'assistant d'activation.**

Vous devrez peut-être redémarrer le serveur Fiery XF si la licence n'est pas automatiquement détectée.

Vous pouvez maintenant lancer Fiery XF et charger les environnements système. Pour plus d'informations, voir le *Guide de démarrage rapide.* 

# <span id="page-15-0"></span>**Enregistrement de la configuration de votre Fiery proServer**

Une fois que vous avez configuré votre système Fiery proServer, il est recommandé d'effectuer les opérations suivantes :

• Enregistrez une sauvegarde du système du Fiery XF sur un lecteur USB, un partage réseau ou un disque dur externe. Pour plus d'informations, voir [« Sauvegarde du système Fiery](#page-9-0)  [proServer », à la page 10](#page-9-0).

La sauvegarde du système vous permet de restaurer le système à un état antérieur en cas de problème. La procédure de sauvegarde peut prendre jusqu'à une heure, en fonction du support utilisé et du volume des données de tâches.

• Enregistrez une sauvegarde du fichier de licence Fiery XF sur un partage réseau ou un support de stockage amovible. Le fichier de licence se trouve dans le dossier C:\Program Files (x86)\FlexLM du Fiery proServer.

La sauvegarde du fichier de licence permet à l'administrateur du site de réactiver la licence Fiery XF après avoir restauré les valeurs d'usine du Fiery proServer.

• Stockez le code EAC (*Entitlement Access Code*) et tous les supports fournis avec le Fiery proServer dans un endroit sûr, accessible au personnel chargé de la maintenance en cas d'intervention ultérieure.

Les DVD du logiciel système et le code EAC vous permettent de réinstaller complètement le Fiery proServer.

# <span id="page-16-0"></span>**Logiciel antivirus**

Aucun logiciel antivirus n'est fourni avec le Fiery proServer. Dans les environnements de production où les fichiers sont régulièrement échangés avec les clients, il est fortement recommandé d'installer un programme antivirus.

Lors de l'installation d'un programme antivirus, assurez-vous que les ports réseau suivants ne sont pas bloqués car ceux-ci sont nécessaires pour les fonctions spécifiques de Fiery XF :

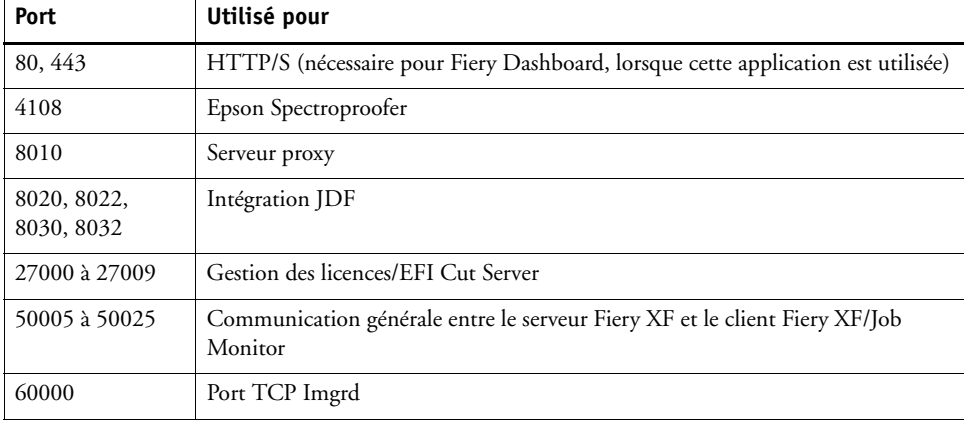

Si vous installez un programme antivirus, il est recommandé de ne pas désactiver la détection de virus dans les tâches.

# <span id="page-17-0"></span>**Dépannage**

Les sections ci-dessous présentent l'origine des problèmes courants susceptibles de se produire avec le Fiery proServer et indiquent comment y remédier.

# **Vérification de la configuration du Fiery proServer**

Cette section présente les vérifications que vous pouvez effectuer rapidement pour vous assurer que le problème n'est pas lié à une configuration incorrecte du Fiery proServer.

Vérifiez les points suivants :

#### **Le Fiery proServer démarre normalement.**

Si, durant le démarrage, 4 signaux sonores, puis 3, puis 1, puis 2 se font entendre, il est possible qu'un problème se soit produit au niveau de la mémoire. Contactez le S.A.V. ou le centre de support agréé.

#### **L'icône Fiery XF Control est verte, indiquant que Fiery XF Control est en cours d'exécution.**

L'icône Fiery XF Control se trouve dans la barre d'état système de Windows. Si elle est rouge, essayez l'une des opérations suivantes :

❑ **Cliquez avec le bouton droit de la souris sur l'icône et puis sélectionnez Démarrage du serveur Fiery XF dans le menu contextuel.** 

Consultez la boîte de dialogue Fiery XF Control affichée lorsque Fiery XF recherche le dongle et la licence.

Si le dongle est trouvé, elle affiche son ID et continue à rechercher la licence.

- Si le dongle et la licence sont trouvés, elle se ferme et l'icône Fiery XF Control devient verte.
- Si le dongle et la licence sont introuvables, elle se ferme et l'icône Fiery XF Control reste rouge. Assurez-vous que le dongle Fiery XF est bien inséré, comme expliqué plus haut, et sélectionnez une nouvelle fois Démarrage du serveur Fiery XF. Si l'icône reste rouge, il vous faut peut-être réinstaller la licence Fiery XF, comme décrit à la [page 14.](#page-13-1)

#### ❑ **Assurez-vous qu'aucun logiciel non autorisé n'est installé sur le Fiery proServer.**

Les applications tierces ne sont pas prises en charge et peuvent causer des problèmes système. Bien que l'installation d'un antivirus sur le Fiery proServer soit autorisée, les analyses antivirus ne devront être effectuées que lorsque le Fiery proServer sera au repos (aucun traitement ou impression de tâche en cours).

#### ❑ **Assurez-vous que le dongle Fiery XF est bien installé dans un port USB du panneau arrière du Fiery proServer et que son voyant est allumé.**

Si le dongle est relié à un port USB mais que son voyant est éteint, essayez les opérations suggérées ci-dessous. Si le problème persiste alors qu'une opération a été effectuée, passez à la suivante.

- Branchez le dongle sur un autre port USB à l'arrière du Fiery proServer.
- Ouvrez le Gestionnaire de périphériques de Windows et assurez-vous que le pilote du dongle est bien installé.
- Mettez à jour Windows.
- Réinstallez le pilote du dongle à partir du site du fabricant [: ftp://ftp.aladdin.com/pub/](ftp://ftp.aladdin.com/pub/hasp/Sentinel_HASP/Runtime_%28Drivers%29/Sentinel_HASP_Run-time_setup.zip) [hasp/Sentinel\\_HASP/Runtime\\_%28Drivers%29/Sentinel\\_HASP\\_Run-time\\_setup.zip](ftp://ftp.aladdin.com/pub/hasp/Sentinel_HASP/Runtime_%28Drivers%29/Sentinel_HASP_Run-time_setup.zip)
- Procurez-vous un autre dongle et installez-le.

#### **La connexion à l'imprimante est correctement configurée.**

Essayez les opérations suivantes :

❑ **Utilisez Fiery XF pour imprimer une tâche test sur l'imprimante.**

Pour plus d'informations, voir l'aide en ligne de Fiery XF et la documentation fournie avec l'imprimante.

#### ❑ **Redémarrez l'imprimante.**

Si le problème persiste, il peut être nécessaire de contrôler l'imprimante et de procéder à une opération de maintenance. Pour plus d'informations, voir la documentation de votre imprimante.

❑ **Assurez-vous que le problème n'est pas lié à une tâche ou une application spécifique.**

Essayez d'imprimer une autre tâche ou d'employer une autre application d'impression.

#### **Le réseau fonctionne et le Fiery proServer y est correctement raccordé.**

Vérifiez les points suivants :

❑ **Le Fiery proServer s'affiche dans la liste des ordinateurs du réseau.**

Si le Fiery proServer ne s'affiche pas dans la liste des ordinateurs du réseau, il est possible que la même adresse Ethernet ait été attribuée à un autre périphérique de ce réseau.

#### ❑ **Le paramètre DHCP du Fiery proServer correspond bien au paramètre DHCP du réseau du client.**

Si des messages d'erreur concernant DHCP s'affichent à l'écran, il se peut que le Fiery proServer recherche un serveur DHCP qui n'existe pas. Le protocole DHCP, qui est activé par défaut sur le Fiery proServer, n'est peut-être pas utilisé par le réseau du client. Dans ce cas, vous devez configurer une adresse IP statique pour le Fiery proServer.

Si le problème persiste, passez à la section [« Vérification des connexions d'interface », à la](#page-20-0)  [page 21](#page-20-0).

#### **L'affichage des fichiers cachés est activé dans le répertoire Program Data.**

Pour résoudre certains problèmes, vous devez pouvoir accéder à des fichiers du répertoire Program Data.

#### **POUR AFFICHER LES FICHIERS CACHÉS**

- **1. Dans l'Explorateur Windows, sélectionnez Outils > Options de dossiers et cliquez sur l'onglet Affichage.**
- **2. Sous Paramètres avancés, sélectionnez Fichiers et dossiers > Fichiers et dossiers cachés, et cliquez sur « Afficher les fichiers, dossiers et lecteurs cachés ».**
- **3. (Facultatif) Désélectionnez « Masquer les extensions des fichiers dont le type est connu ».**
- **4. Cliquez sur OK pour confirmer les modifications.**

#### **Le répertoire Job Folder est partagé.**

Il est nécessaire de partager le répertoire Job Folder pour accéder à Hot Folders.

#### **POUR ACTIVER LE PARTAGE DU RÉPERTOIRE JOB FOLDER**

- **1. Sur le lecteur D:\, cliquez avec le bouton droit de la souris sur le dossier des tâches et ouvrez la fenêtre des propriétés correspondante.**
- **2. Cliquez sur le bouton Partager de l'onglet Partage.**
- **3. Sélectionnez « Tout le monde » dans le menu déroulant et cliquez sur Ajouter.**
- **4. Sélectionnez « Lecture/écriture » pour le niveau d'autorisation et cliquez sur Partager.**
- **5. Cliquez sur Terminer pour confirmer les modifications et fermer la fenêtre des propriétés « Job Folder ».**

#### **Le répertoire Export est partagé.**

Le répertoire Export doit être partagé pour que l'imprimante puisse récupérer les fichiers RTL sur le Fiery XF proServer.

#### **POUR ACTIVER LE PARTAGE DU RÉPERTOIRE EXPORT**

- **1. Sur le lecteur E:\, cliquez avec le bouton droit de la souris sur le dossier Export et ouvrez la fenêtre des propriétés correspondante.**
- **2. Cliquez sur le bouton Partager de l'onglet Partage.**
- **3. Sélectionnez « Tout le monde » dans le menu déroulant et cliquez sur Ajouter.**
- **4. Sélectionnez « Lecture/écriture » pour le niveau d'autorisation et cliquez sur Partager.**
- **5. Cliquez sur Terminer pour confirmer les modifications et fermer la fenêtre des propriétés « Export ».**

# <span id="page-20-0"></span>**Vérification des connexions d'interface**

Cette section présente les vérifications que vous pouvez effectuer rapidement pour vous assurer que le problème n'est pas lié à un connecteur mal branché à l'arrière du Fiery proServer.

Vérifiez les points suivants :

❑ **Tous les composants et câbles d'interface du système sont bien branchés, dans les bons ports, à l'arrière du Fiery proServer. Après avoir vérifié les connexions, redémarrez le Fiery proServer.**

Les ports et connexions à l'arrière du Fiery proServer sont illustrés dans le document *Présentation de l'EFI Fiery proServer.*

❑ **Le câble électrique est branché dans la prise de courant et le Fiery proServer est sous tension.**

Pour plus d'informations, voir [« Pour démarrer le Fiery proServer », à la page 5.](#page-4-0) Si le Fiery proServer ne démarre pas, essayez de remplacer le câble électrique par un câble neuf ou testé.

❑ **Le voyant du haut, à côté du port réseau, est allumé ou clignote, signalant ainsi une activité réseau.**

Si le voyant du haut est éteint, assurez-vous que le câble réseau est correctement relié au bon port du Fiery proServer et au périphérique réseau sur le réseau du client. Si le problème persiste, essayez de remplacer le câble réseau par un câble neuf ou testé.

# **Dépannage en cas de logiciel système corrompu**

Si la vérification de la configuration et des connexions du Fiery proServer ne permet pas de corriger le problème, il se peut que le logiciel système soit corrompu.

Pour remédier à ce problème, restaurez le système Fiery proServer à un état antérieur, comme décrit à la [page 12](#page-11-0).